Откако ќе ја потврдите Вашата порачка ќе бидете редиректирани кон веб страницата на Casys, каде ќе треба да ги внесете податоците од платежната картичка за да го комплетирате плаќањето.

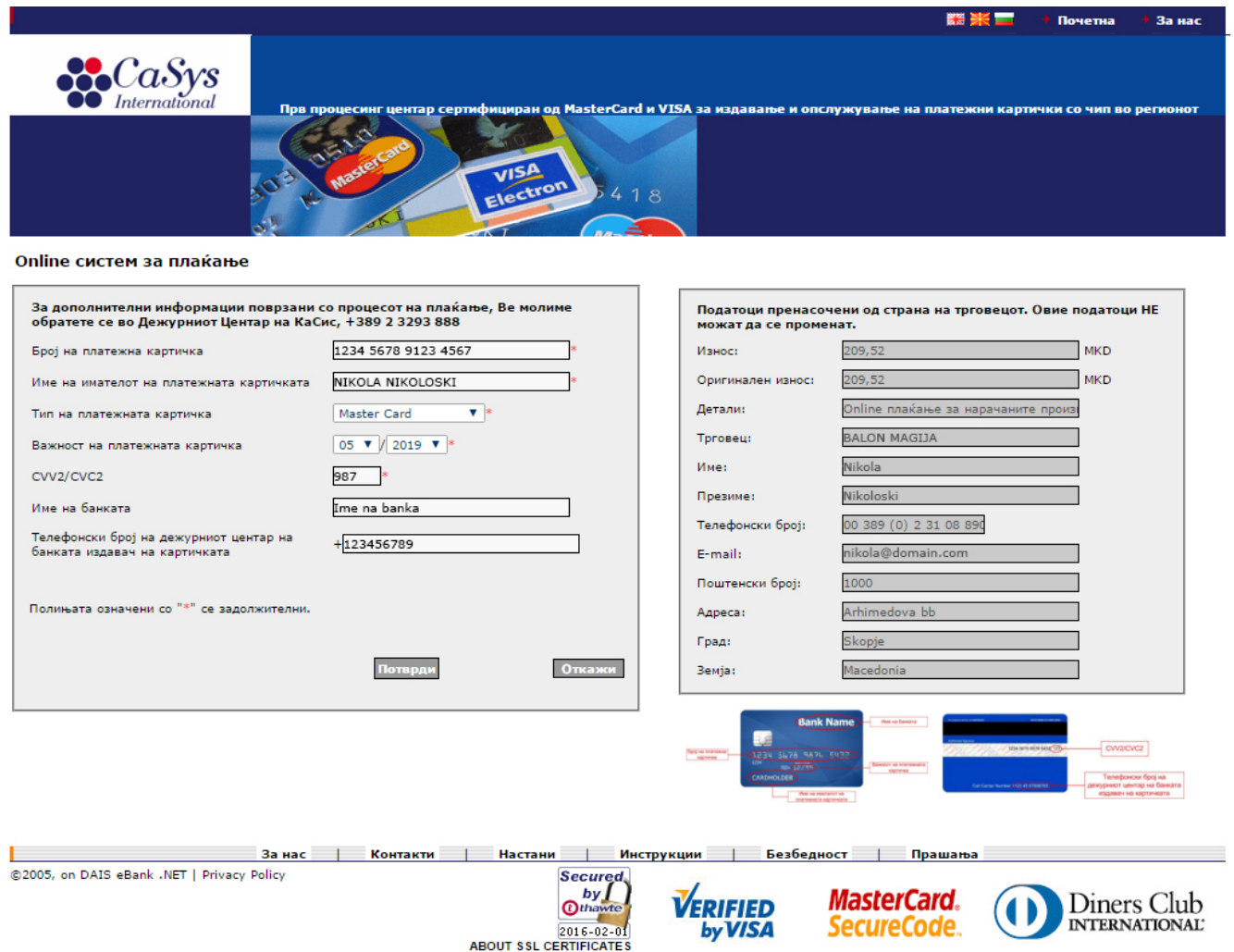

Пополнете ја формата со валидни податоци:

- Број на платежна картичка точниот број на Вашата платежна картичка.
- Име на имателот на платежната картичка цело име на имателот на платежната картичка, онака како што е запишано на самата платежна картичка.
- Тип на платежната картичка изберете го типот на платежната картичка.
- Важност на платежната картичка внесете го датумот до кога важи платежната картичка, онака како што е запишано на платежната картичка.
- CVV2 / CVC2 внесете го троцифрениот код кој се наоѓа на задната страна од платежната картичка.
- Име на банката име на банката издавач на Вашата платежна картичка.
- Телефонски број на дежурниот центар телефонски број на дежурниот центар на банката издавач на Вашата платежна картичка, како што е наведено на платежната картичка.

Преостанатите податоци во формата автоматски се пополнуваат, согласно направениот избор на клиентот на интернет страната на трговецот.

По пополнување на формата, притиснете го копчето "Продолжи".

Се отвара нова страница, таа содржи детали за трансакцијата и две копчиња ‐ "Потврди" и "Откажи".

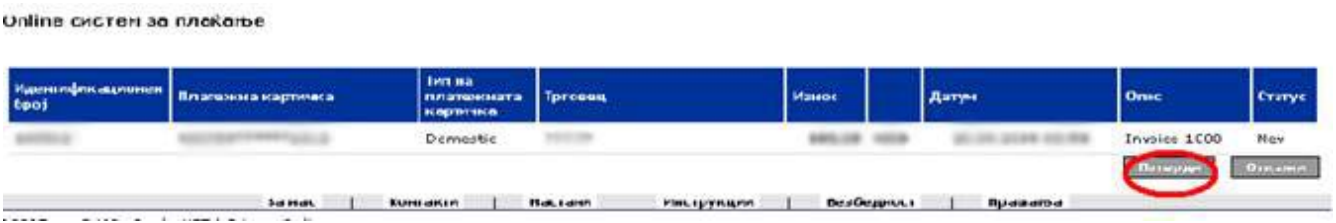

За да се комплетира плаќањето притисни "Потврди". Се отвора нова страница која содржи потврда дека транскцијата е пратена во процесинг центарот.